### 白山市電子申請サービスでの申込みから試験結果通知までの手順

≪白山市電子申請サービス≫ 右のQRコードからアクセスできます。

https://apply.e-tumo.jp/city-hakusan-ishikawa-u/offer/offerList\_detail?tempSeq=277

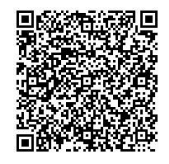

### 1. 利用者登録を行う ※必ず利用者登録を行ってから「2」へお進みください。

- ⑴ 白山市電子申請サービスのトップページ右上のメニューから利用者登録を行って ください。
- ⑵ 利用者ID(メールアドレス)を登録すると、登録したメールアドレス宛に【登録 アドレス確認メール】で、利用者登録画面のURLが送付されます。
- ⑶ 送付されたメールのURLから「利用者登録画面」にアクセスし、利用者登録を行 ってください。必要事項(パスワード、氏名、住所、電話番号)を入力し、「確認へ進 む」をクリックした後、「登録する」をクリックしてください。
- ⑷ 利用者登録後に、【利用者情報お知らせ】のメールが届きます。

# 2. 「手続き申込画面」より申請を行う

※データによる顔写真の登録が必要です。事前に準備をしてください。

- ・最近6か月以内に撮影した脱帽、正面向き、上半身の写真データ
- ·ファイル形式は、 JPEG 形式 (縦 450×横 350 ピクセル程度)
- ⑴ 白山市電子申請サービスのトップページから、「令和6年度職員採用候補者試験申 込(6月)」を選択後、利用者ID、パスワードを入力し、ログインをクリックして ください。
- ⑵ 手続き名に間違いがないか確認し、利用規約をご理解のうえ、「同意する」をクリ ックしてください。
- ⑶ 必要事項を入力、選択してください。
- ⑷ 必要事項を全て入力したら、「確認へ進む」をクリックしてください。 なお、申込データを一時保存することも出来ます。(入力中のデータを保存する)
- ⑸ 入力内容を確認し、必ず「PDFプレビュー」をクリックし、申込書の様式で正し く表記されているか確認した後に、「申込む」をクリックしてください。(誤字、脱字、 文字がはみ出ていないかなど、必ず確認をしてください。)
- ⑹ 申込後に、【申込完了通知メール】が自動配信され、整理番号、パスワードが届き ます。整理番号、パスワードは、受験票の発行等に必要なので必ず控えてください。

### 3.受験票をダウンロードし印刷する

※受験票の発行は申込期間終了後(5/31 以降)に行いますので、発行までしばらくお待 ちください。

- ⑴ 後日、「【白山市電子申請】受験票発行メール」が送付され、正式に受付完了となり ます。(試験日の5日前になっても本メールが届かない場合は、職員課(076-274-9502) までご連絡ください。)
- ⑵ 受験票をダウンロードし印刷のうえ、試験当日必ず持参してください。持参しない 場合は、受験できません。(※受験票のダウンロードは、受験票発行メールが届き次 第、速やかに行ってください。(試験当日もしくは前日に行わないようお願いします。) 受験票を印刷できない場合は、ダウンロードしたスマートフォンの画面を試験当日、 受付で提示してください。

# 4.試験結果通知をダウンロードし印刷する

 ⑴ 「白山市職員採用試験 〇次試験結果について」というメールが送付されましたら、 白山市電子申請サービスの「申込内容照会」から、添付ファイルをダウンロードし、 内容をご確認ください。

> 【問い合わせ】 白山市総務部職員課 電話(076)274-9502